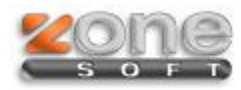

# ZSRest e ZSPos Multiposto

1

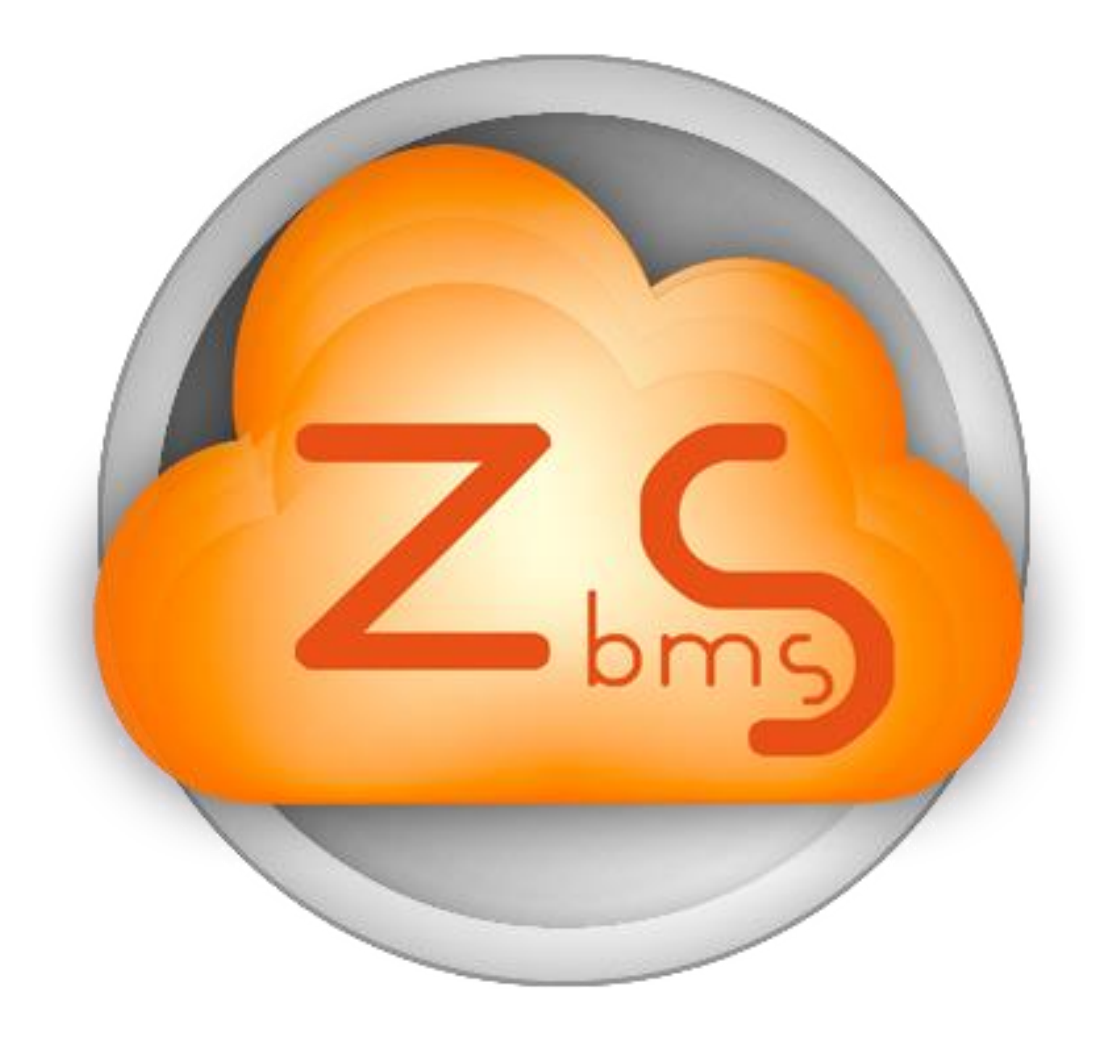

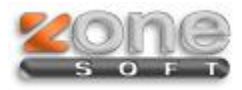

#### **Este manual serve para o ajudar na configuração multiposto do ZSRest e ZSPos.**

Após a Instalação do ZSRest e ZSPos, é necessário configurar uma porta estática no SQL Server.

#### **Configurar porta:**

Para que todos os postos de rede consigam aceder ao servidor que tem a base de dados, uma das opções que deverá ser configurada, é a de indicar que o serviço de SQL Server, irá apenas receber informação por uma porta específica, ao contrário do que faz se estiver a funcionar num único computador.

Aceda pelo menu iniciar aos programas e identifique o menu do "**Microsoft SQL Server 2008 R2**", deverá navegar nas pastas até encontrar a aplicação "**SQL Server Manager**".

**Nota: A localização de pastas e da aplicação referida poderá alterar consoante a versão do SQL Server ou da versão do sistema operativo do Windows.**

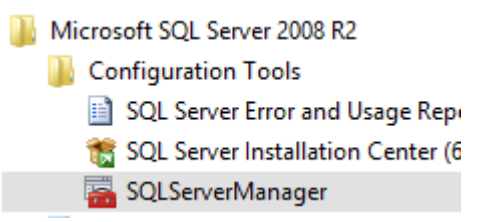

No lado esquerdo da janela de configurações, clicando em "**SQL Server Network Configuration**", surge a opção "**Protocols for ZONESOFTSQL**", e sobre essa opção surgem no lado direito as opções, e a que iremos escolher é a "**TCP/IP**"

**Nota: ZONESOFTSQL é a instância do SQL Server por defeito, se criar uma instância com outro nome, será esse nome que irá aparecer. Nota 2: O SQL Server, consegue gerir várias instâncias diferentes, importa saber qual é a que se pretende configurar.**

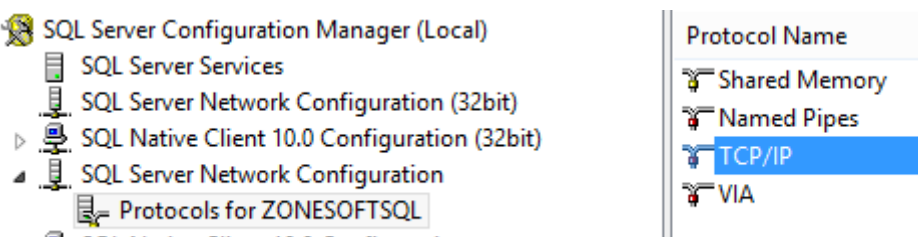

▷ 문 SQL Native Client 10.0 Configuration

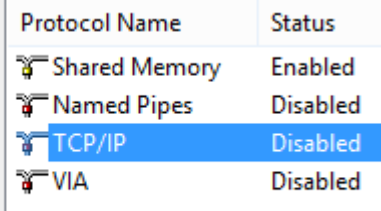

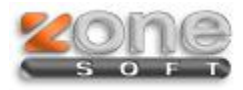

Com o clique duplo na opção "**TCP/IP**", irá aparecer uma janela de configurações, com dois separadores. No campo **Enable**, necessita de activar na caixa de selecção (Yes/No) para Yes

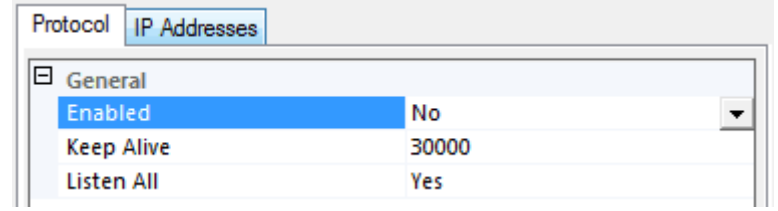

O separador que deverá abrir é o de "**IP Addresses**", e mova a barra de deslocamento até as ultimas opções.

Deverá identificar a opção "**IPAll**" como mostra abaixo a figura.

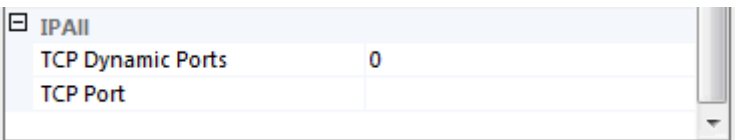

Deverá então apagar o conteudo do campo "**TCP Dynamic Ports**", e colocar no "**TCP Port**" o número 1433.

**Nota: Pode escolher outra porta, mas deverá ter em atenção qual, e não se esquecer que a definiu. A 1433 é a que mais vezes se usa para este fim.**

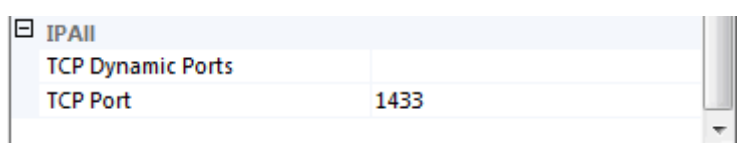

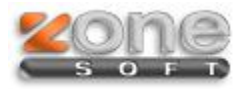

Agora basta fazer aplicar, voltar à lista de serviços e clicar no botão de reiniciar o SQL Server.

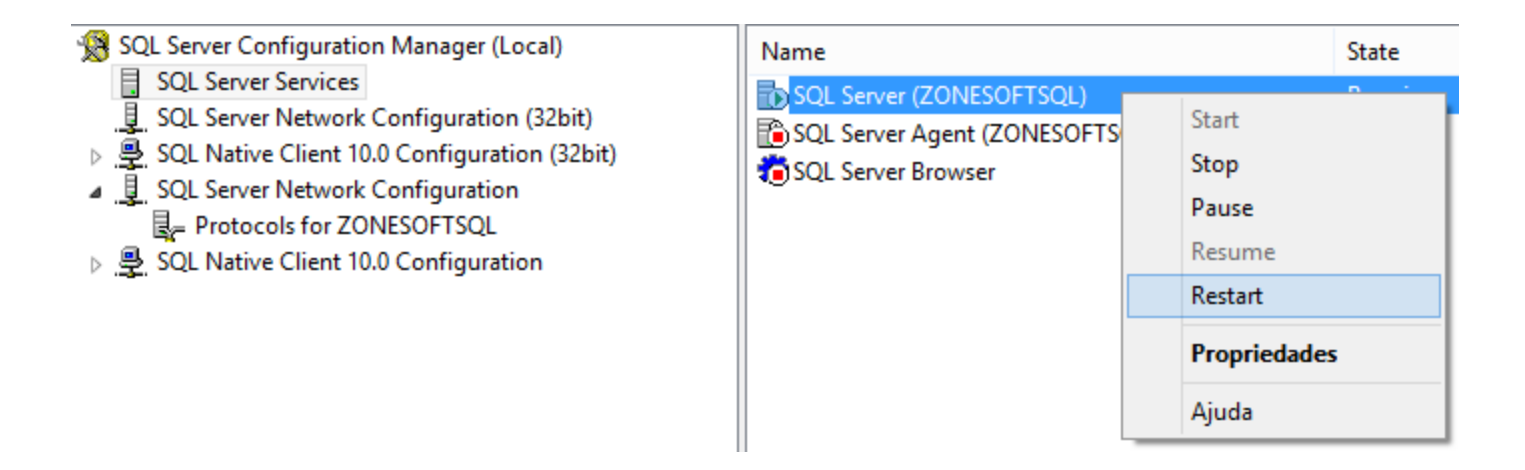

Se tudo estiver ok deverá ter essa indicação.

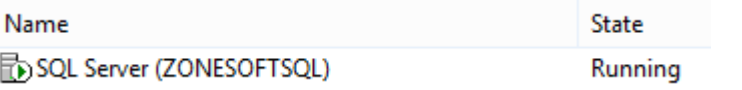

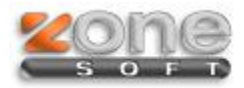

## **Firewall no Servidor**

Deverá ser aberta a porta 1433 que foi definida no SQL para que a comunicação possa ser feita sem restrições.

#### **Windows 7 e Windows 8**

- Primeiro passo é entrar no Painel de Controlo, aceder à Firewall do Windows e selecionar a opção Definições Avançadas;
- Selecionar Regras de entrada, em seguida Nova Regra. Selecionar Porta, TCP e especificar a porta 1433.

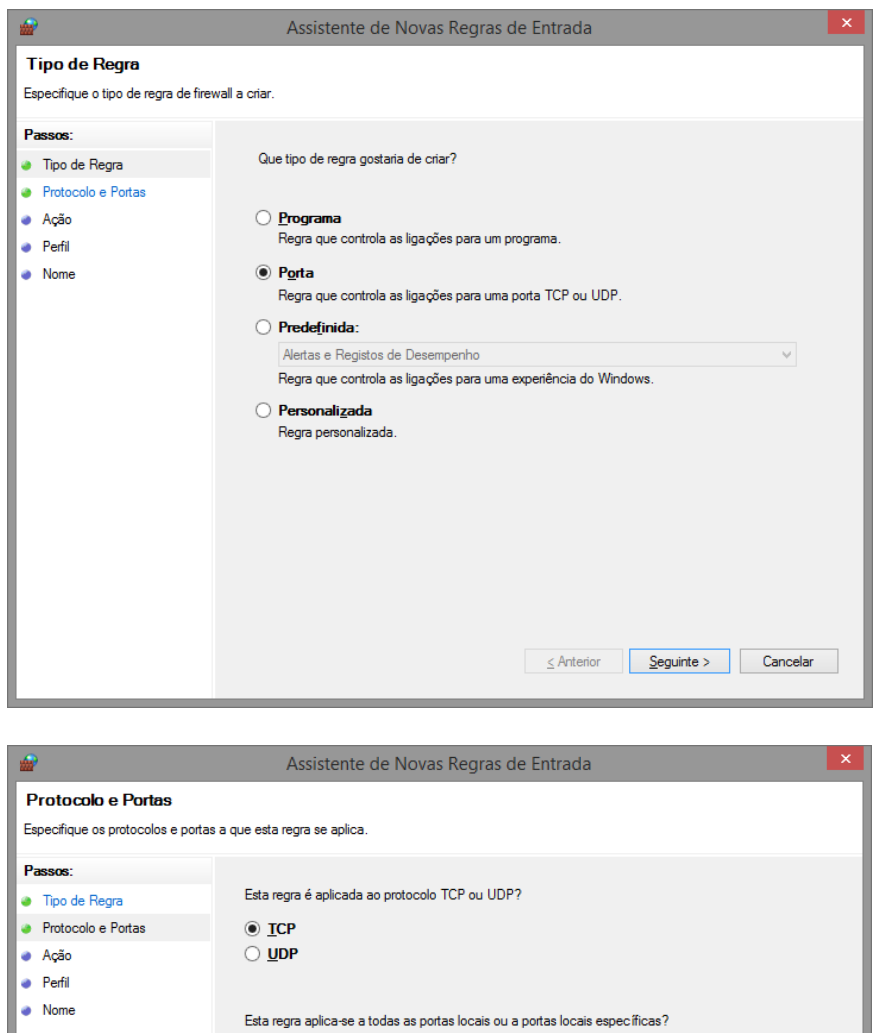

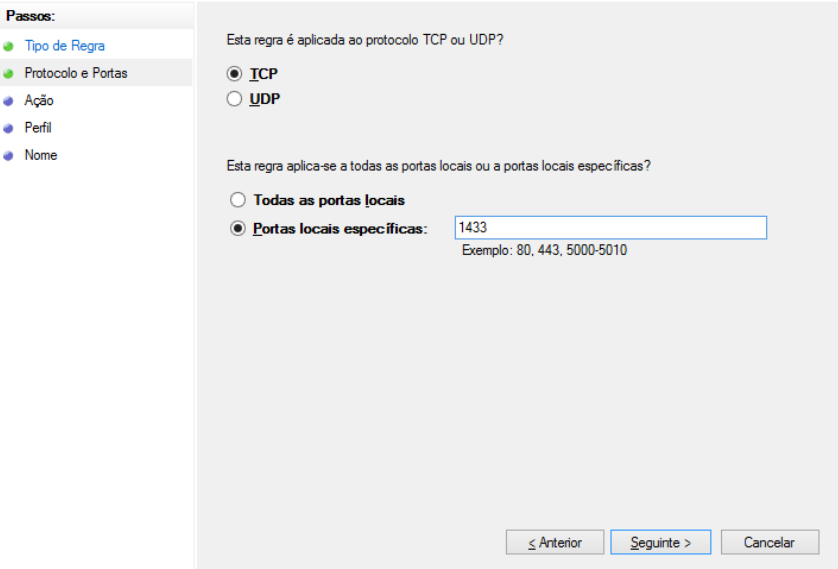

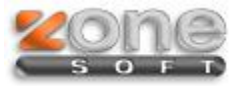

#### $\mathbf{\times}$ Assistente de Novas Regras de Entrada ⋒ Ação Especifique a ação a executar quando uma ligação corresponde às condições especificadas na regra. Passne<sup>-</sup> Que ação deve ser executada quando uma ligação corresponde às condições especificadas? • Tipo de Regra • Protocolo e Portas <sup>©</sup> Permitir a ligação · Ação Isto inclui ligações protegidas, ou não, com IPsec. • Perfil ◯ Permitir a ligação se for segura • Nome o concentrale de la contrata de la contrata de la contrata de la contrata de la contrata de la contrata de la<br>protegidas utilizando as definições de propriedades lPsec e as regras no nó de Regra de<br>Segurança da Ligação. Personalizar. Bloquear a ligação  $\leq$  Anterior  $S$ eguinte > Cancelar

Selecionar a opção "Permitir ligação".

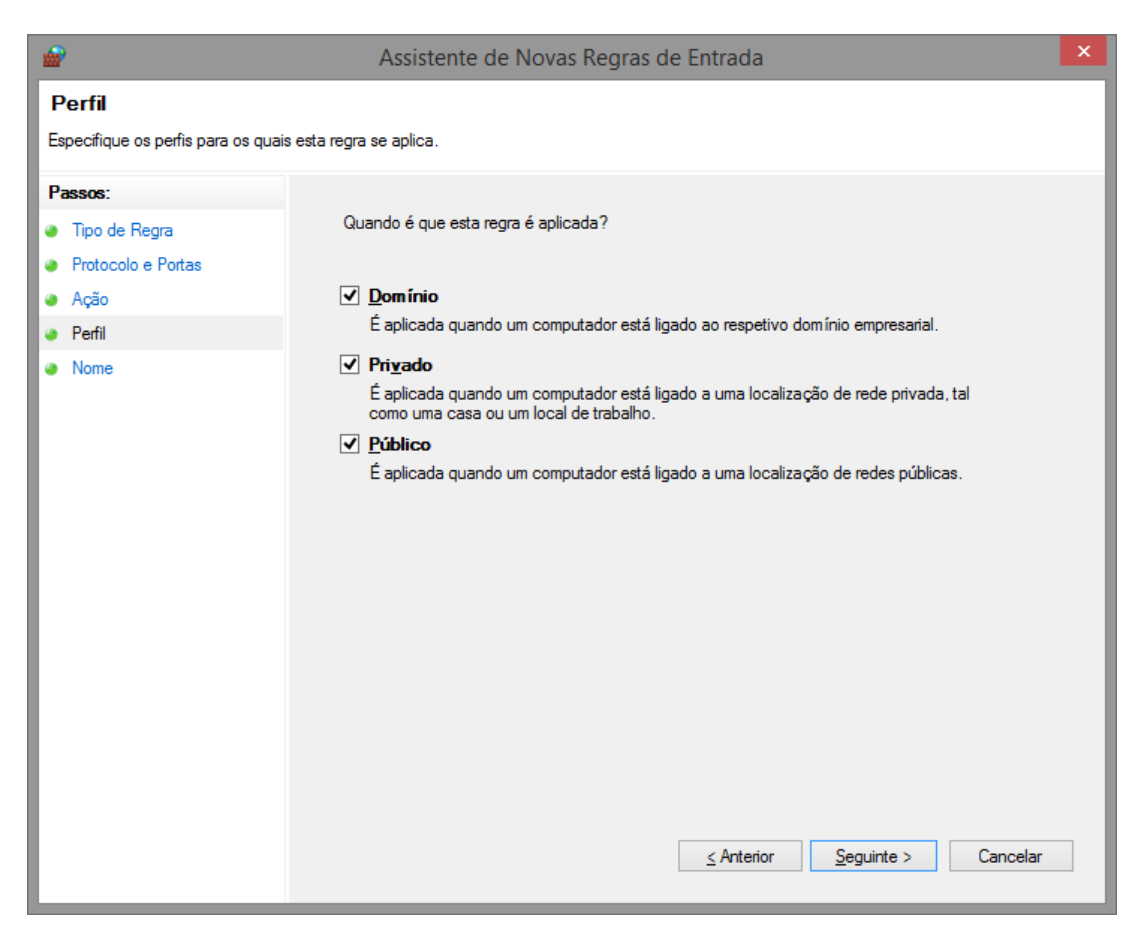

Aplicar a regra a "Dominio","Privado" e "Público".

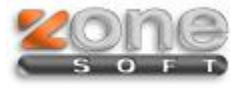

Atribuir o nome pretendido e a configuração no servidor fica concluída.

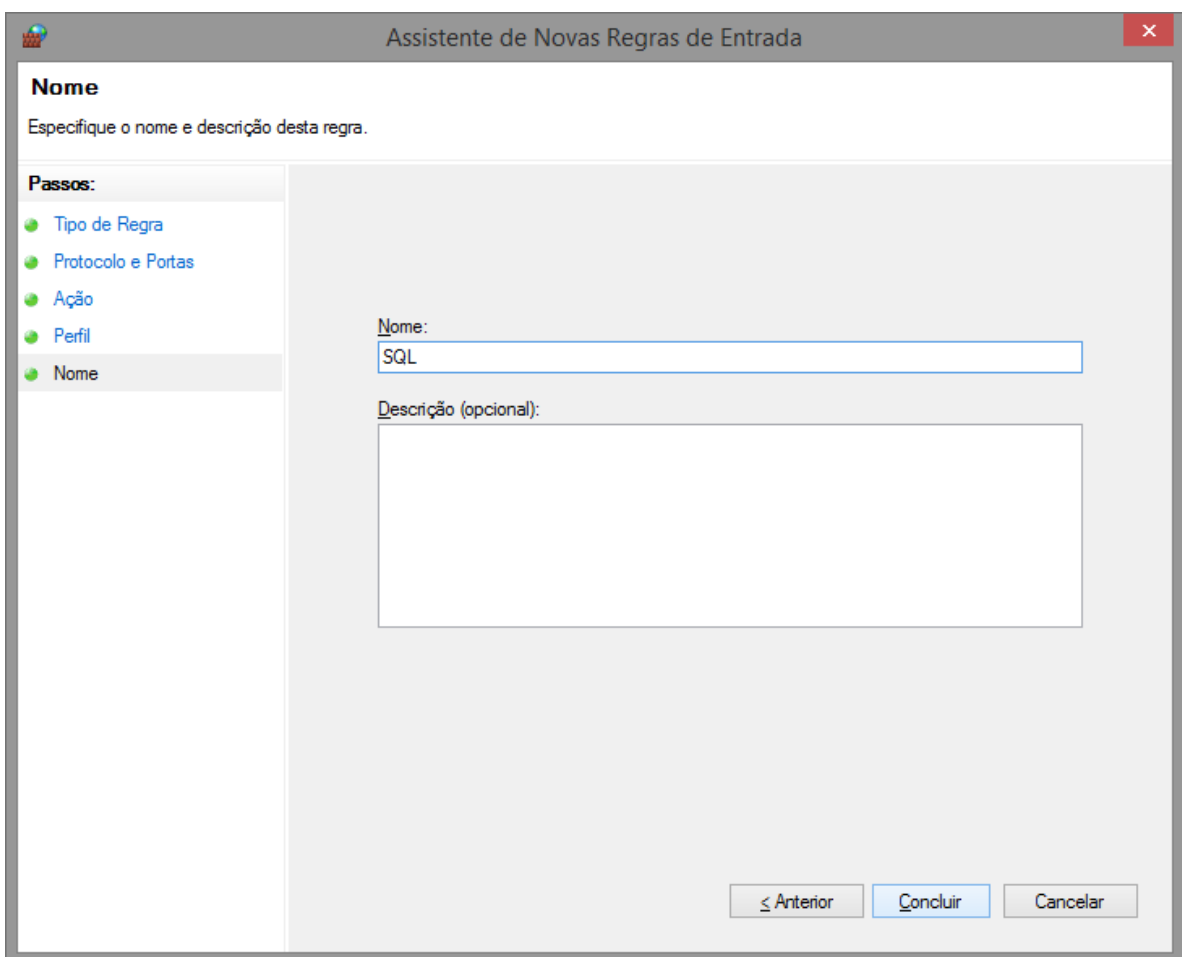

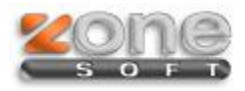

## **Postos de Trabalho**

Para terminar instalação e configuração em rede, a ultima parte do processo é a configuração dos postos. Na instalação da versão posto, irá aparecer um quadro com os dados a preencher do servidor.

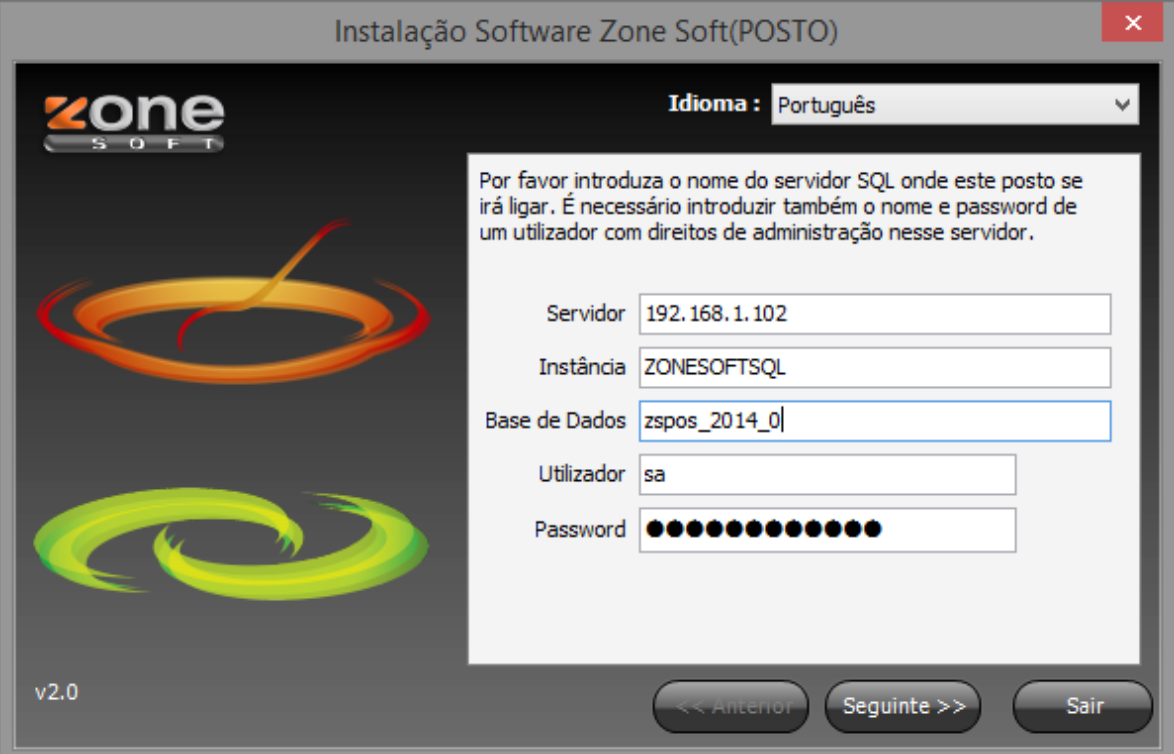

*Servidor:* Nome ou IP do servidor

*Instância:* ZONESOFTSQL (Se tiver definido uma instância com um nome diferente, deverá definir neste campo);

*Base de Dados***:** Nome da base de dados do servidor ( Por pré-definição quando se trata de ZSRest é zsrest\_2014\_0. Quando se trata de ZSPos é zspos\_2014\_0);

*Utilizador:* Não alterar os dados se a instalação foi feita com os dados pré-definidos da Zone Soft;

*Password:* Não alterar os dados se a instalação foi feita com os dados pré-definidos da Zone Soft. (Se tiver definido uma senha diferente para o SQL, deverá definir neste campo).

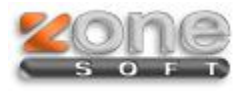

Para concluir, e confirmar que tudo fica ligado corretamente, deverá entrar na pasta do software, abrir o ficheiro ZSRest.udl ou ZSPos.udl, consoante o software que tiver instalado e no ponto numero 1, seguido ao nome da instância, neste caso ZONESOFTSQL, deverá ser adicionado o numero da porta do SQL (ver imagem em baixo). Clique no botão "Testar ligação", deverá receber uma mensagem de sucesso, caso não se verifique deverá rever as configurações.

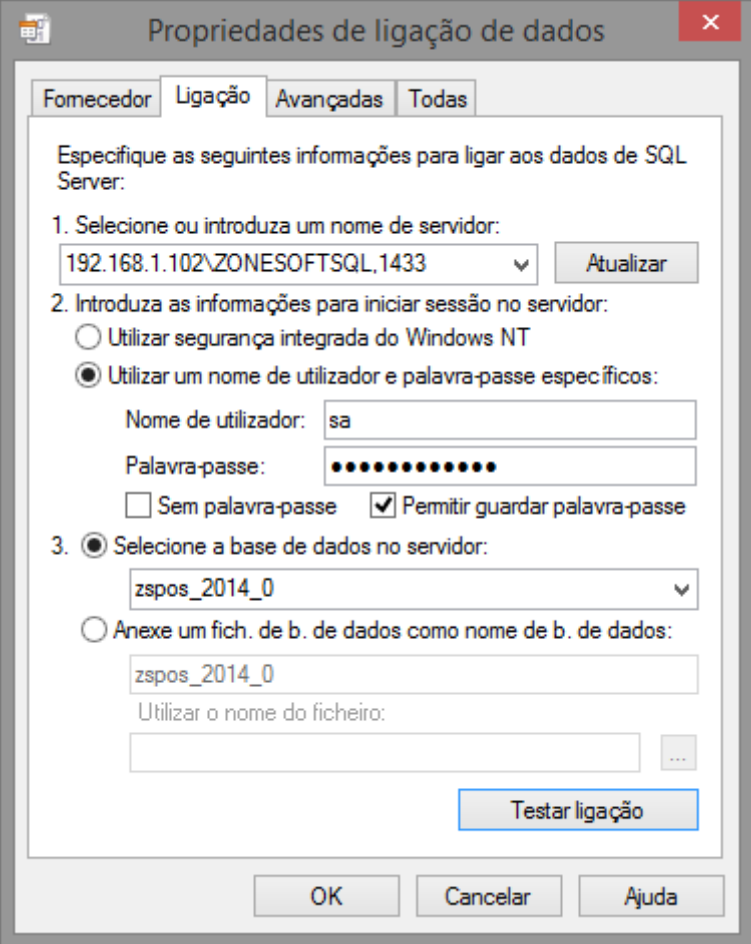

Adicionado a porta do SQL ( Nome ou IP do Servidor\ZONEOSFTSQL,1433).

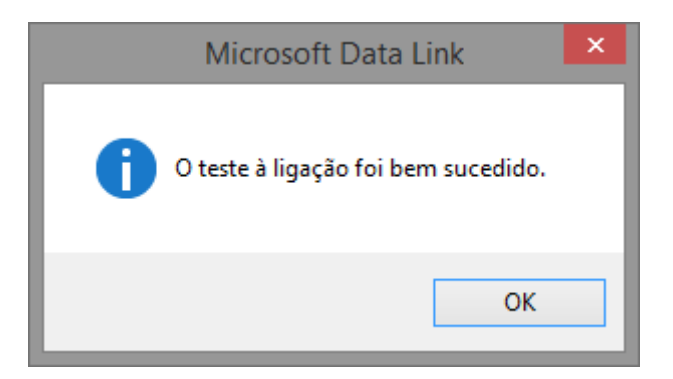

Clique em "OK" para a ligação ficar funcional.

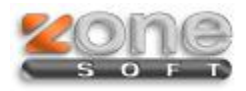

### **Identificar Posto**

Para último passo é a identificação do posto no sistema, para tal basta executar a aplicação ZSRest ou ZSPos, que inicialmente deverá começar por pedir o Número da caixa e o Número do Posto.

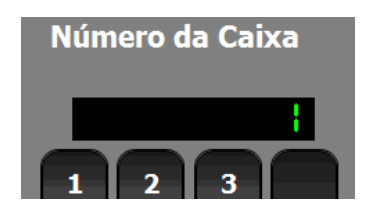

Neste momento, é importante definir e perceber que nem todos os postos são caixas, entenda-se caixa como o posto que tem impressoras de talões e a gaveta para recebimentos.

Um posto num determinado local pode servir apenas para lançar produtos no sistema, e não faz impressões nem tem gaveta.

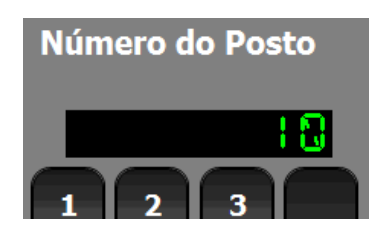

## **O número do posto é importante que todos tenham um diferente, para que possa aplicar definições diferentes aos diferentes postos.**

A partir deste momento, é apenas configurar o software ZSRest no posto de trabalho.

**Nota: Se precisar de mudar o número do posto, pode apagar o ficheiro ZSRest.ini e voltar a iniciar o programa.**